### Technical Requirements

- Ensure your computer meets the minimum requirements.
- If your computer does not meet the RAM requirement, close down any other applications and browsers not being used to run the training.
- **Note!** Our courses have been donated by a variety of programs. While some courses function on the Apple platform and tablets, they are not currently supported platforms.

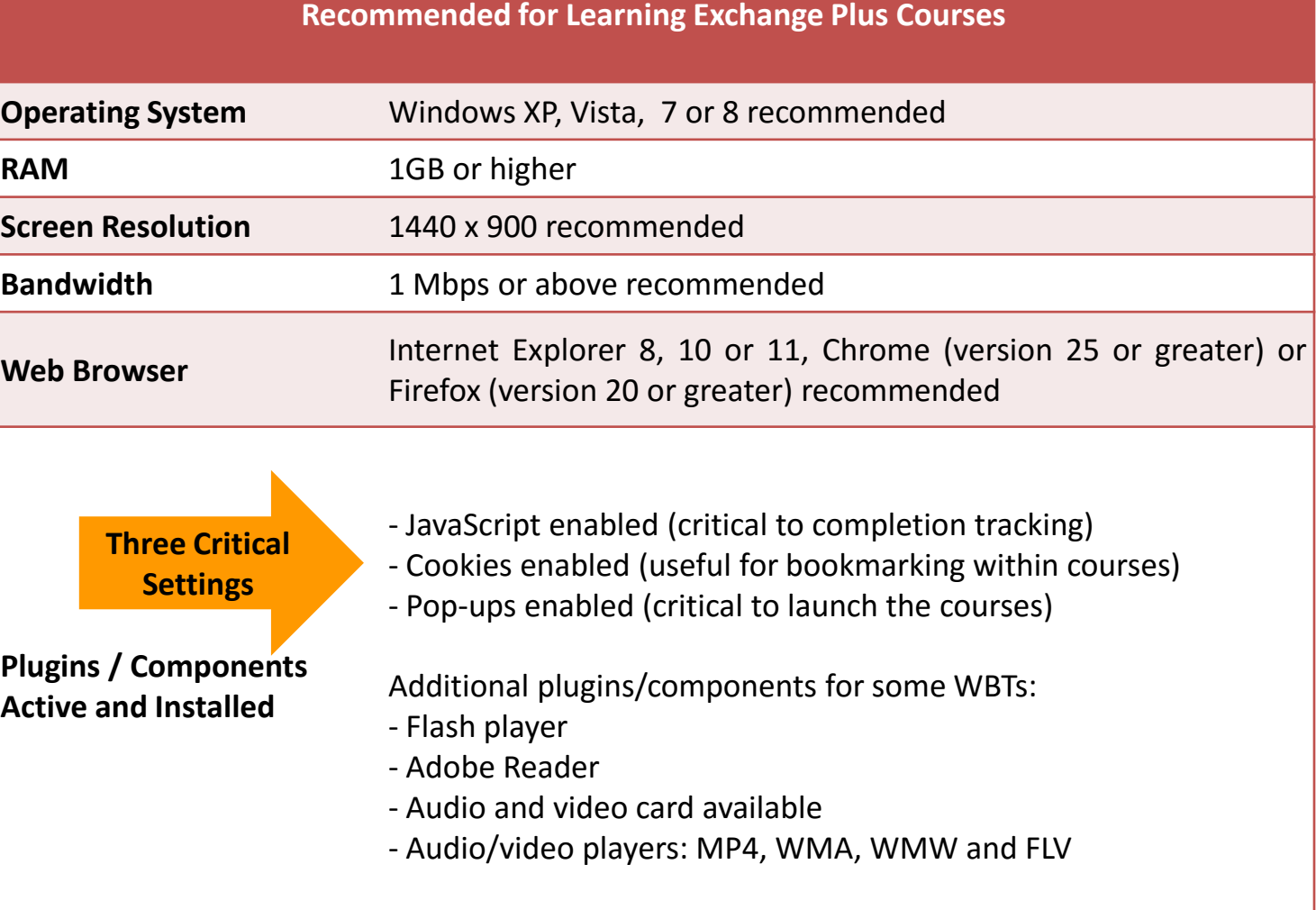

## Checking Your Settings – Internet Explorer

**Note!** You must enable the following for the Skills to Succeed Learning Exchange to work properly:

- **Cookies**
- Popups
- JavaScript
- 1. Open Internet Explorer and click the gear icon.
- 2. Click *Internet Options.*
- 3. Click the *Privacy* tab.
- 4. For **Cookies**, move the slider for Settings down to *Medium Level*.
- 5. For **Popups**, ensure there is no check mark for *Turn on Pop-up Blocker*. General Security Privacy Content Connections Programs Advanced
- 6. Click the *OK* button.
- 7. For **JavaScript**, click the *Security* tab.
- 8. Click the *Internet* zone.
- 9. Click the *Custom level…*  button.
- 10. In the section entitled *Scripting*, click *Enable* on *Active Scripting* and click *OK*.
- 11. A popup window appears asking, *Are you sure you want to change the settings for this zone?* Click the Y*es* button.
- 12. Click the OK button (*Security tab* window).

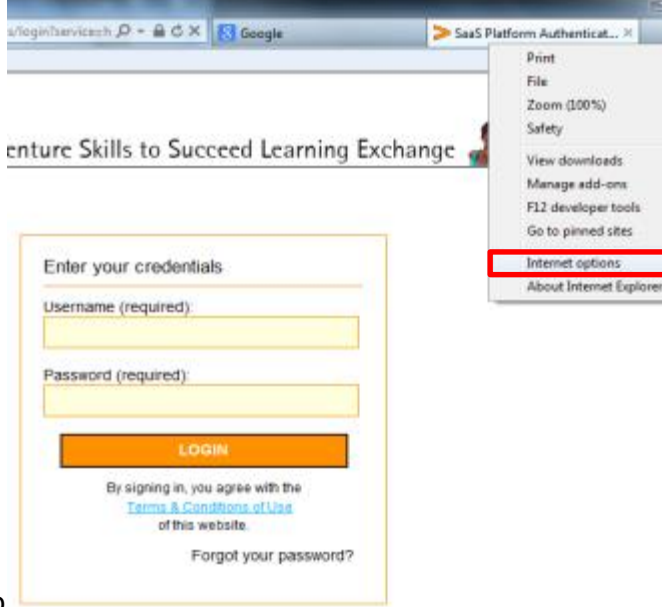

Select a zone to view or change security settings

This zone is for Internet websites. except those listed in trusted and restricted zones

Internet

Security level for this zone

Custom Custom settings

ocal intranet Trusted sites

- To change the settings, click Custom level.

Einable Brotected Mode (requires restarting Internet Explorer)

Some settings are managed by your system administrator.

- To use the recommended settings, dick Default level.

Restricted

silve

Stes

Default level

Apply

Reset all zones to default level

Cancel

 $-5$  and  $-5$ 

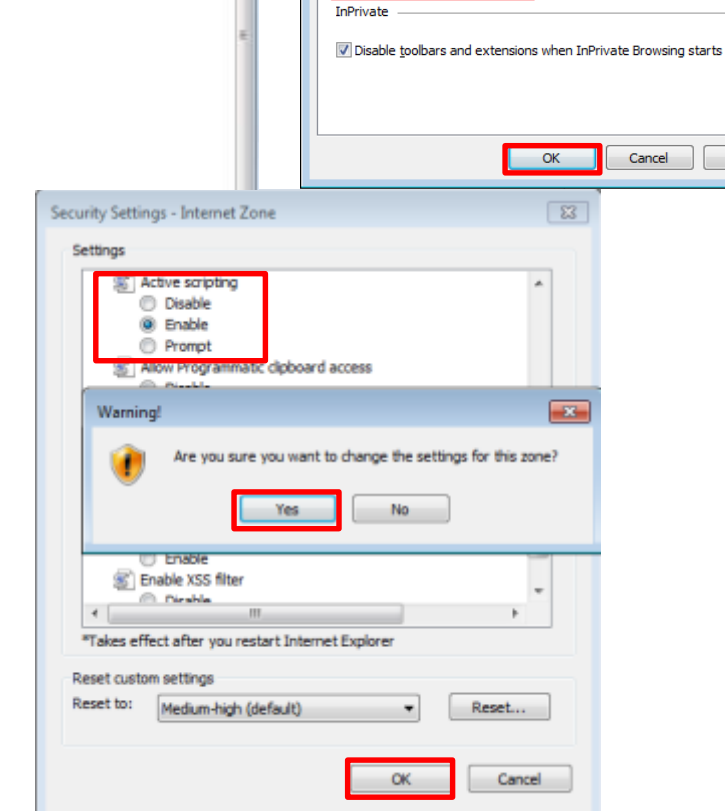

**CONTACT** 

-22

 $Chi-1$ 

B

**Internet Options** 

Settings

Sites

physical location

Pop-up Blocker Turn on Pop-up Blocker

Location

Select a setting for the Internet zone Medium

privacy policy

Never allow websites to request your

Import

General Security Privacy Content Connections Programs Advanced

- Blocks third-party cookies that do not have a compact

- Blocks third-party cookies that save information that can be used to contact you without your explicit consent

- Restricts first-party cookies that save information that

can be used to contact you without your implicit consent

Advanced

Default

Clear Sites

Settings

Apply

### Checking Your Settings – Chrome

**Note!** You must enable the following for the Skills to Succeed Learning Exchange to work properly:

- Cookies
- Popups
- JavaScript
- 1. Open Chrome and click the gear icon.
- 2. Click *Settings*
- 3. Click the link *Show advanced settings* (at the bottom of the window)
- 4. In the *Privacy* section, click *Content settings…*
- 5. In the *Cookies* section, select option *Allow local data to be set (recommended)*.
- 6. In the *Pop-ups* section, select option *Allow all sites to show pop-ups (recommended)*.
- 7. In the *JavaScript* section, select option *Allow all sites to execute JavaScript (recommended)*.
- 8. Click *Done* to save changes.

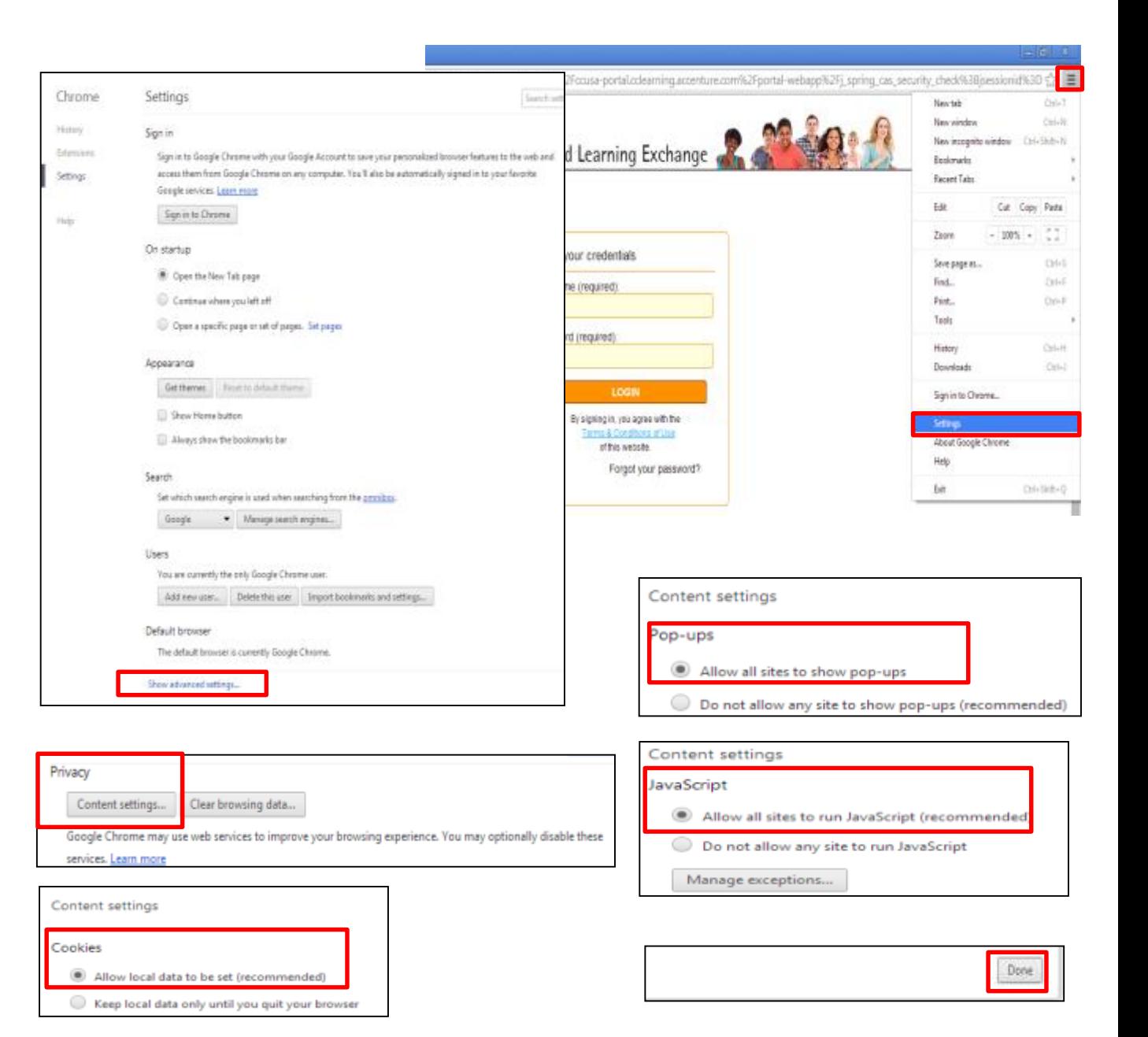

#### Checking Your Settings – Firefox

**Note!** You must enable the following for the Skills to Succeed Learning Exchange to work properly:

- **Cookies**
- Popups
- JavaScript
- 1. Open Firefox and click the List icon.
- 2. Click the *Options* icon.
- 3. For **Cookies**, click the *Privacy* icon.
- 4. In the *History* section, select *Use custom settings for history*
- 5. Check *Accept cookies from sites.*
- 6. Check *Accept third-party cookies (*or select *Always*).
- 7. For **Popups**, click on the *Content* icon.
- 8. Ensure there is no check in the box for *Block pop-up windows*
- 9. Click the *OK* button.
- 10. For **JavaScript**, for Firefox versions less than v23, click on the *Content* icon*.*
- 11. Check the option *Enable JavaScript.*
- 12. Click *Done* to save changes.
- 13. Click the *OK* button.

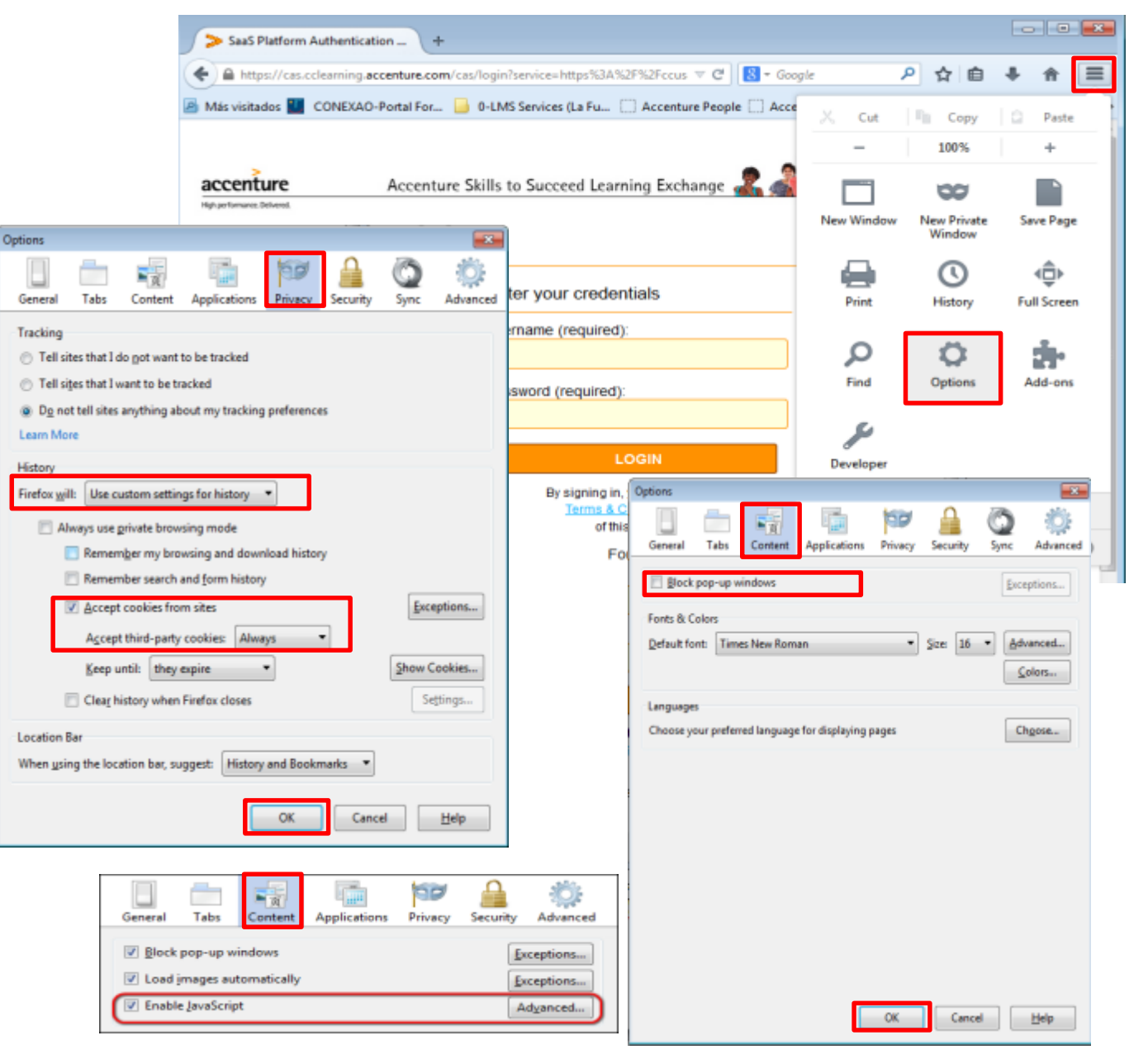

# Logging In – First Time

- 1. Navigate to: [http://skillstosucceedlea](http://skillstosucceedlearning.accenture.com/) rning.accenture.com/
- 2. Carefully enter the *Username* and *Password*  provided by your instructor. They will both be the same the first time a person logs on.
- 3. Click the *LOGIN* button. **Note!** 
	- You have 10 tries to log on correctly.
	- After the tenth try, you will be locked out of the system and must wait 5 minutes before you can try again.
	- Before a tenth incorrect try, click the Forgot your password? Link (see details on following pages)

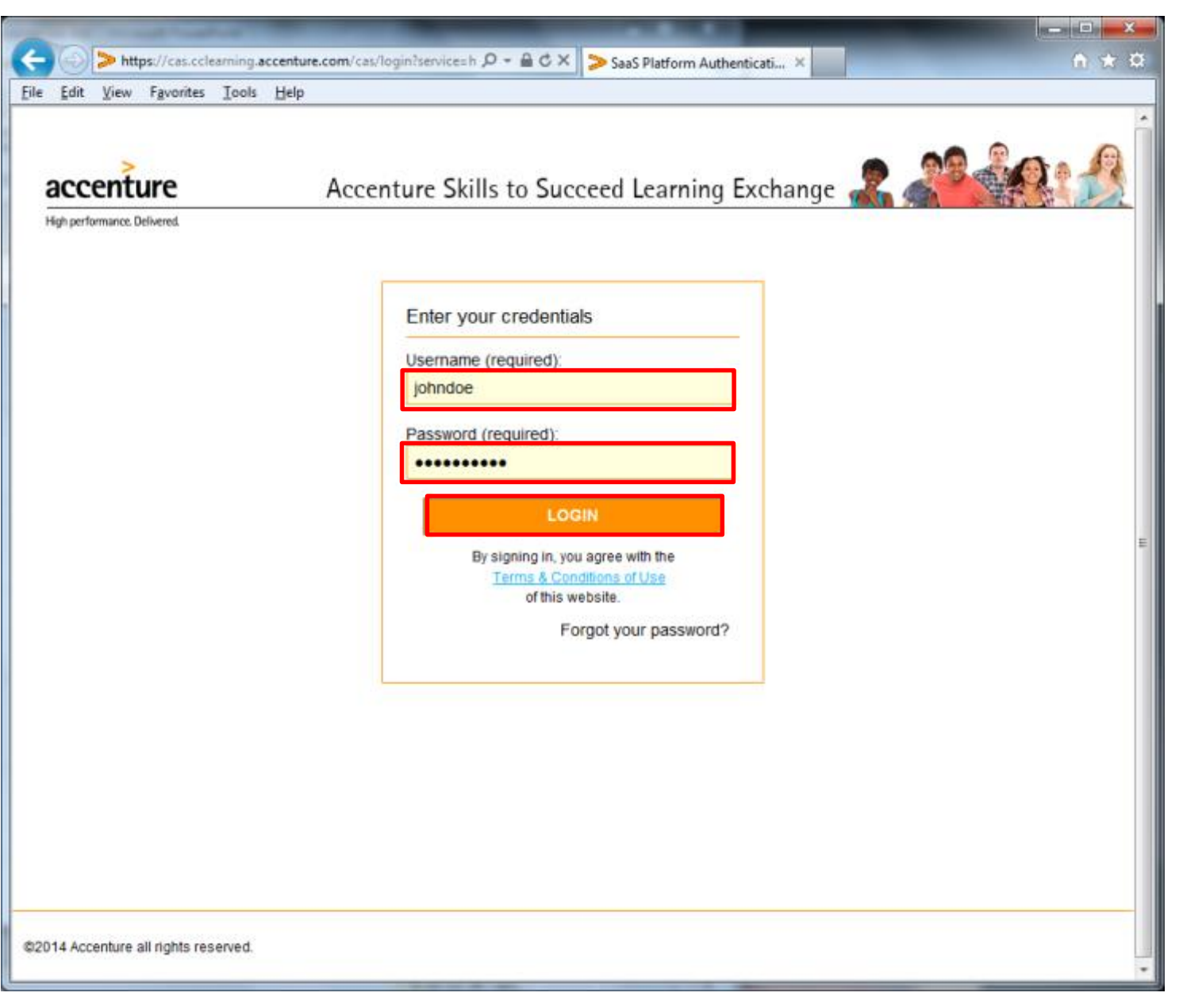

# Logging In – First Time (continued)

The first time you log on, you need to change your password and provide some additional information to retrieve it in the future, if needed.

**Note!** Click the info button for *Password policies* to see the rules for creating passwords.

- 4. Enter your *New Password* and *Confirm* it.
- 5. Enter the *word verification*. In this example, the word is *liners.*
- 6. Enter your *email* and repeat it.
- 7. Select and answer your two security questions. This will allow you to retrieve your password if you forget it.
- 8. When you have completed all the information, press the *Send* button.

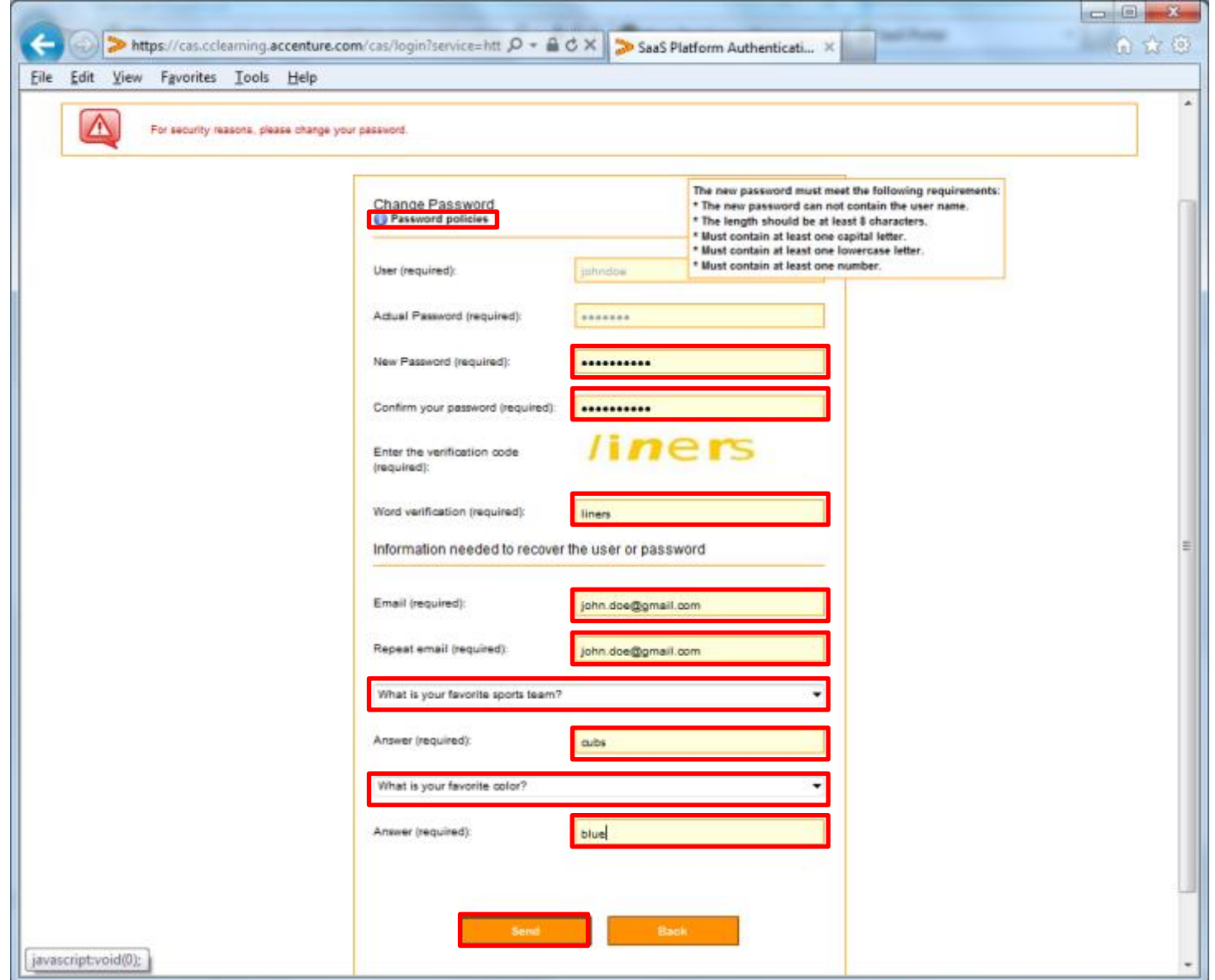

# Logging In – First Time (continued)

O Logout **3** John Doe Search courses: Go 9. You are now logged in to the site and can accenture Accenture Skills to Succeed Learning Exchange begin taking training.High performance. Delivered Welcome! My Training Welcome to the Accenture Skills to Succeed Learning Exchange. We are committed by 2020 to equip 3,000,000 Plan people around the world with the skills to get a job or build a business. This site was designed to help build these skills. We hope you find it helpful as you embark on your career and visit often to find new courses and Access now >> continue learning.  $0 + 11$ **New Courses Top Courses** @ Resource - Linkedin for Veterans @ Resource - CareerOneStop SE: Introduction to Software Engineering **SE: Design** Introduction to Entrepreneurship @ Resource - My Next Move If you like to program The Design course Have you ever thought @ Resource - Salary Basics or are interested in a Introduces you to the of starting your own **MARIN** career in technology, it second phase of the business? If you did, @ Resource - Job Applications is important to. software. would the benefits of. @ Resource - Linkedin Learning Weblnars **京京京京京 START NOW START NOW** \*\*\*\*\* \*\*\*\*\* @ Resource - ACT Profile @ Resource - Job Search Categories @ Resource - Interview Follow-ups **Foundational Skills Career Planning and Professional Skills Job Tracks and** M œ 氏 @ Resource - Accenture Career Job Search Certifications Coach See courses >> See courses >> See courses >> See courses >>

# Most Typical User Issues

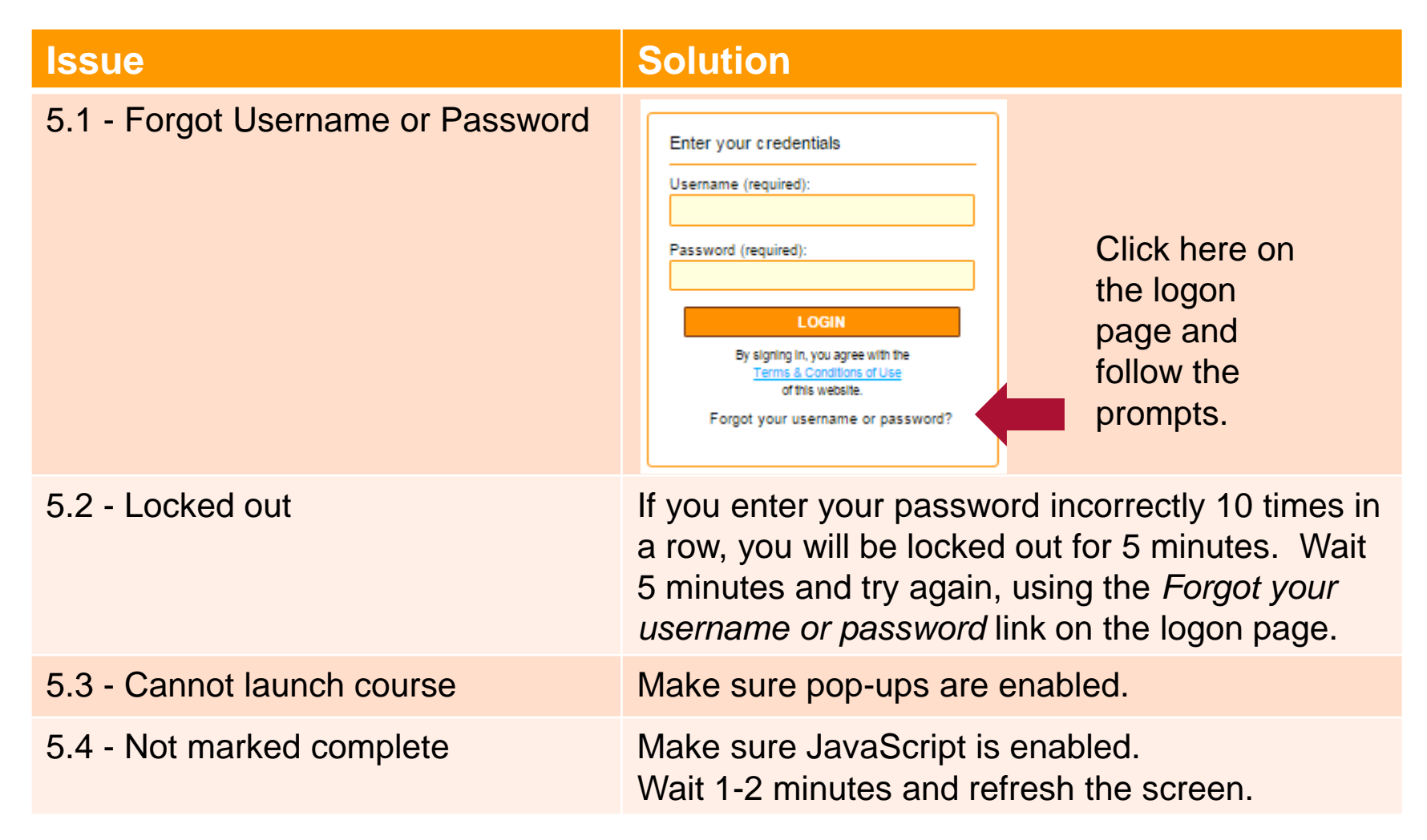

# Forgot Password or Username

г

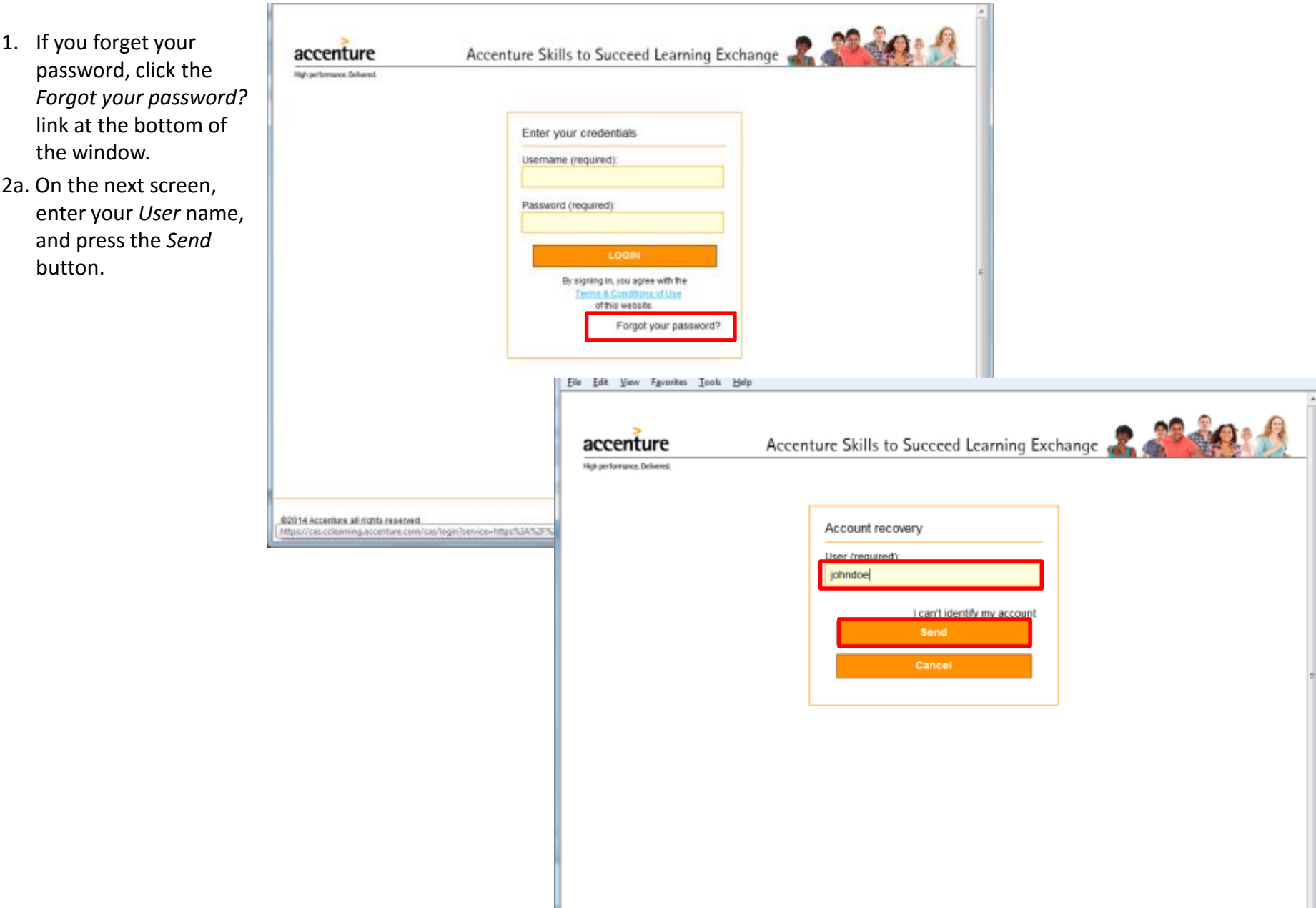

# Forgot Password or Username (continued)

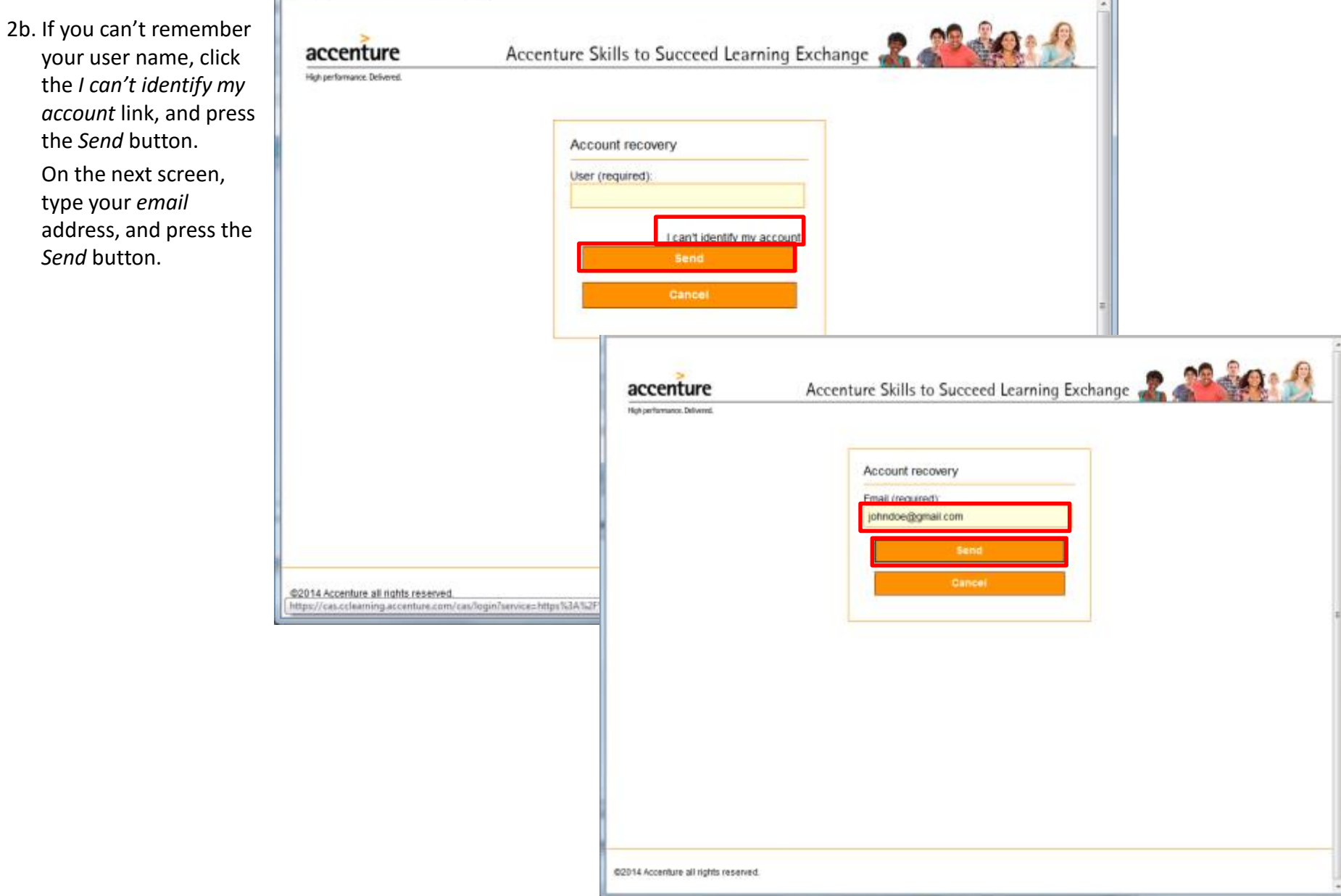

۰

#### Forgot Password or Username (continued)

- 3. Answer your two *security* questions.
- 4. Press the *Send* button.

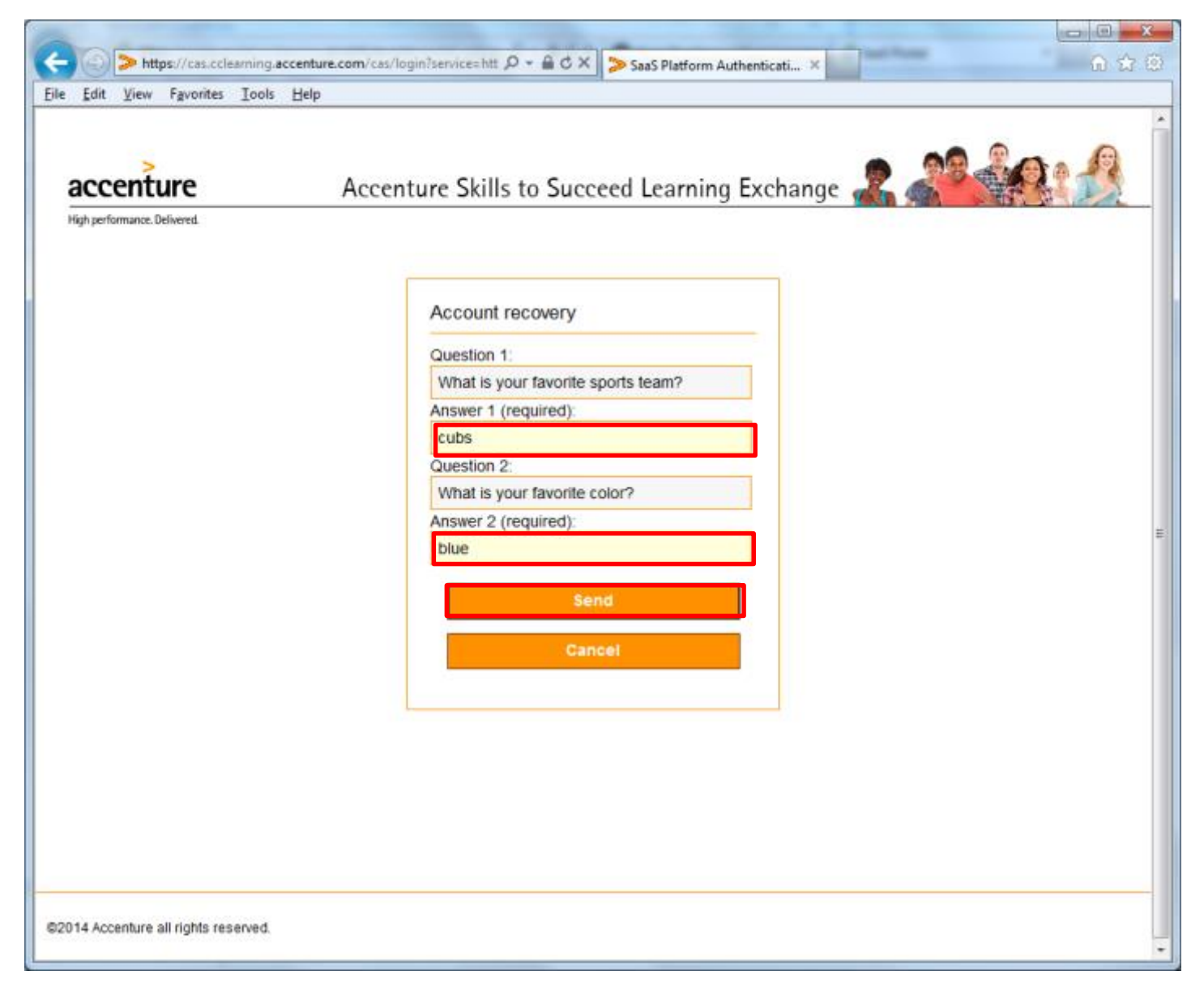

### Forgot Password or Username (continued)

- 5. Enter a new *Password*  and repeat it.
- 6. Enter the *Word verification* code*.*
- 7. Press the *Send* button.
- 8. You will now be logged on to the system.

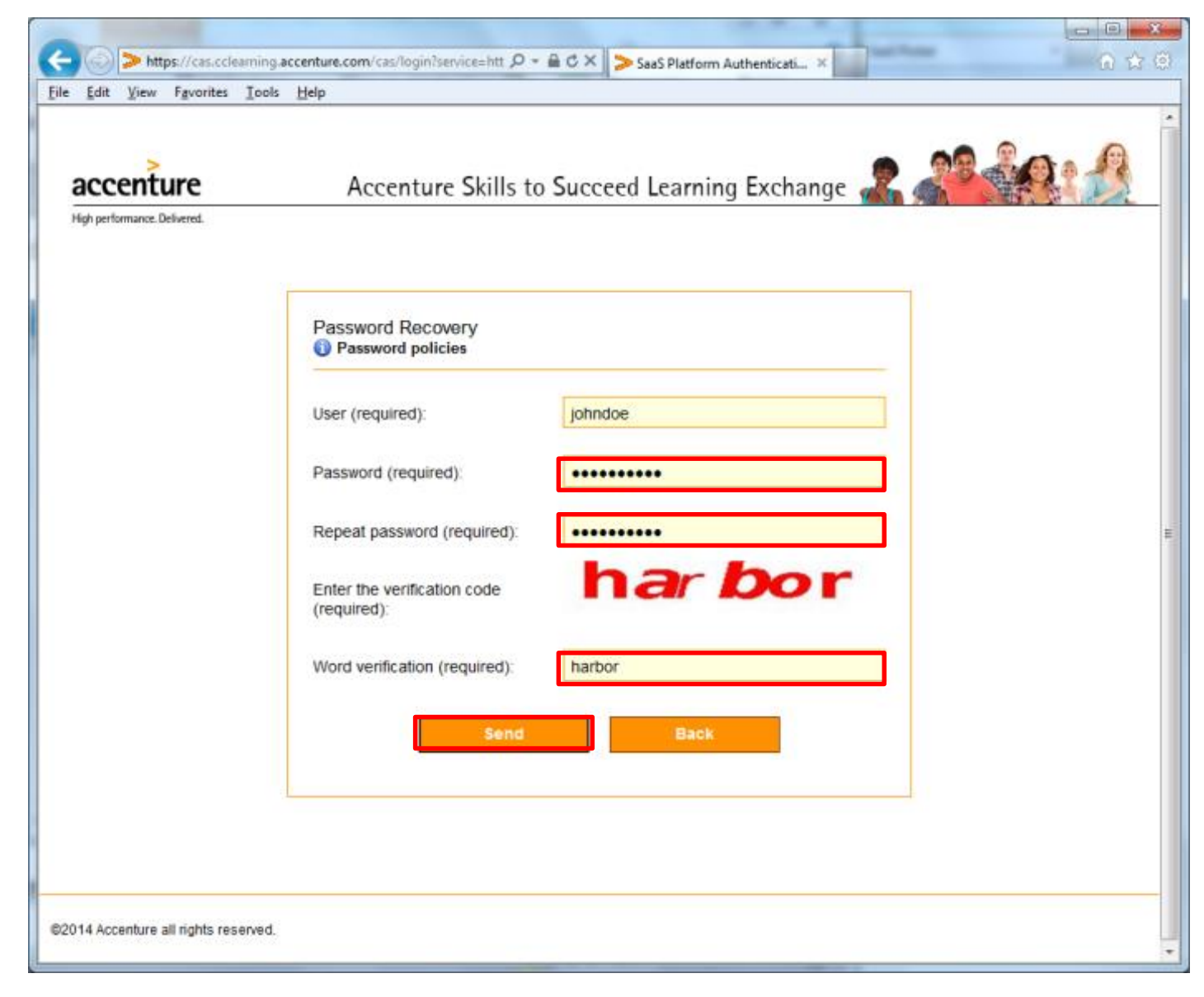

# Locked Out

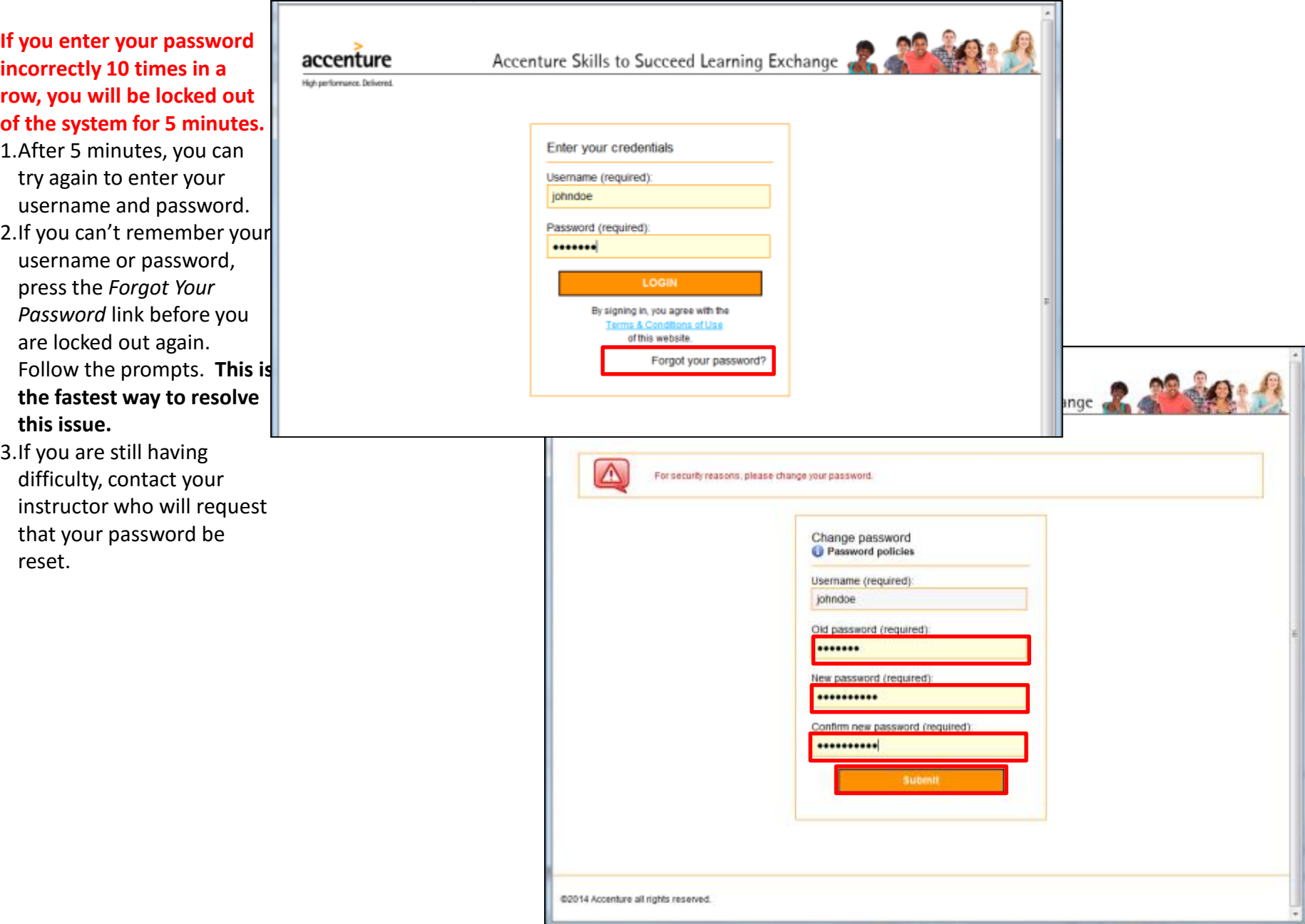

#### Cannot Launch Course

When you click the course link, a new window should open to launch the course. If the course does not launch properly, you may see a screen that says, "If you have finished viewing this resource, click here to return to the course page."

1.Go to your browser settings and enable popups. If you are unsure how to do that, see previous pages for instructions on how to do that for your specific browser.

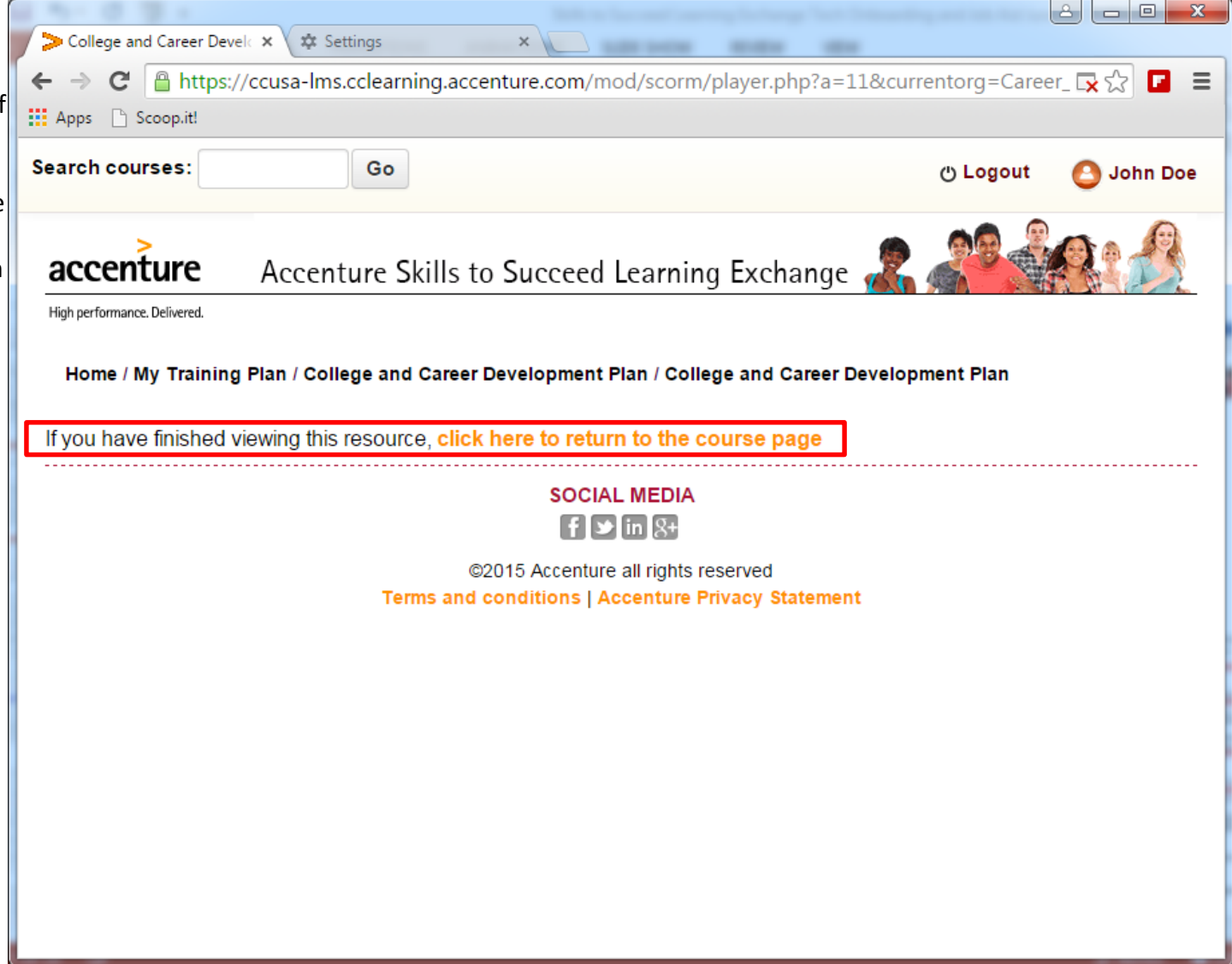

#### Not Marked Complete

When you complete a course, it should show as completed:

- On the course description page, the checkbox should be filled in.
- On the training plan, if you have one, the status should be marked as complete. If not, follow these steps:
- 1.Go to your browser settings and enable JavaScript. If you are unsure how to do that, see previous pages on how to do that for your specific browser.
- 2.On the course description page, refresh your browser. The checkbox should be filled in.
- 3.On the Training Plan, refresh your browser. The status for the course should say "Complete." If not, try again in 60 seconds, which is the frequency that the training plan updates.

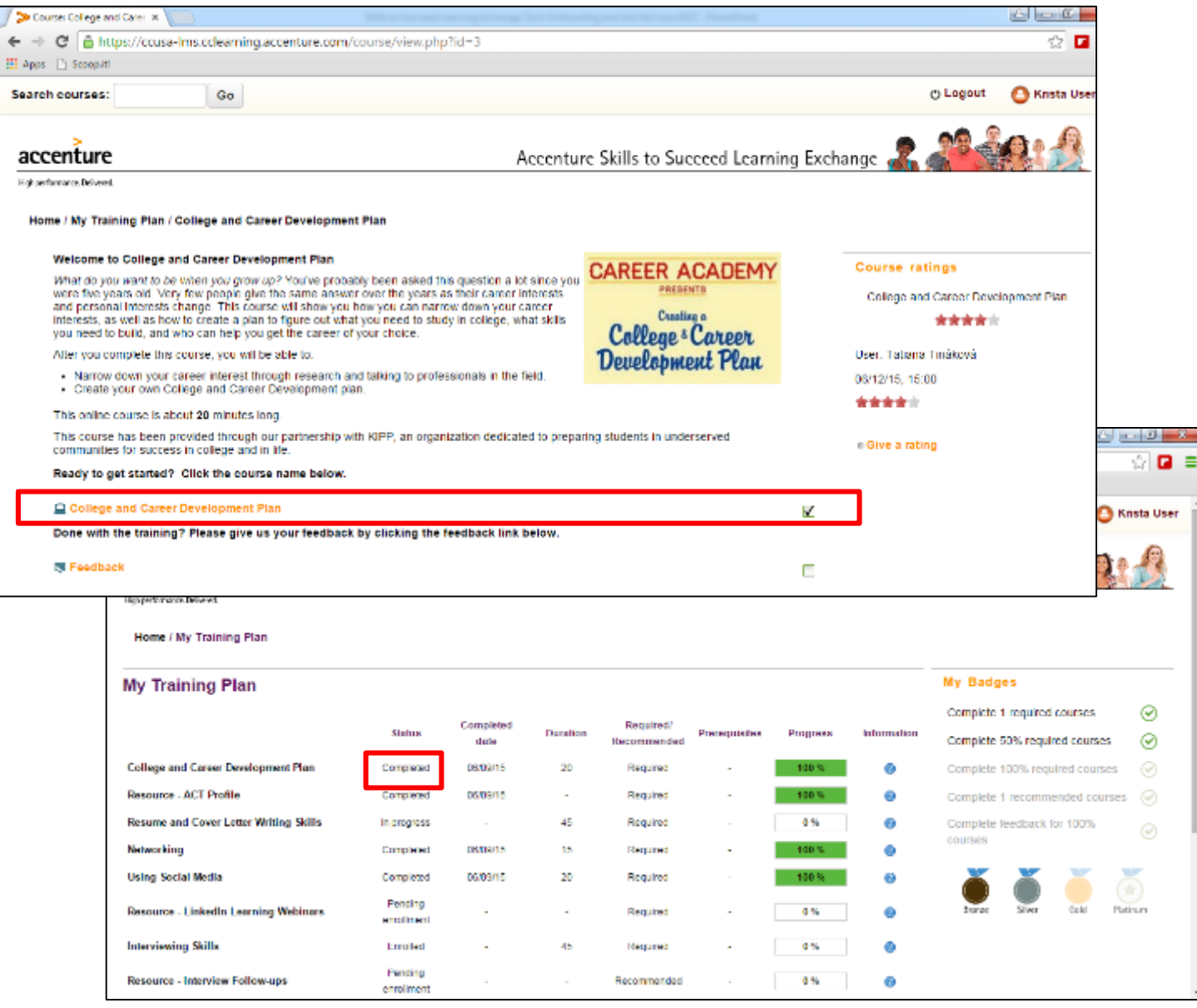